# Suhrkamp

# Anleitung: Download eines eBooks auf dem PC / Mac oder mit iOS / Android

Sie können Ihr eBook sowohl auf einem Lesegerät, einem sog. eBook-Reader, als auch auf dem Computer bzw. im Web-Browser oder auf dem Smartphone öffnen und lesen.

Klicken Sie im ersten Schritt auf den Link in Ihrer E-Mail, um das eBook herunterzuladen. Dieser Download-Link ist sowohl in der Anzahl der möglichen Downloads als auch in der zeitlichen Dauer beschränkt: Er ist gültig für bis zu sechs eBook-Downloads oder für höchstens zwei Jahre – je nachdem, welches Ereignis zuerst eintritt. Bitte überprüfen Sie also, wo Sie Ihr eBook gespeichert haben, bevor Sie erneut den Link anklicken.

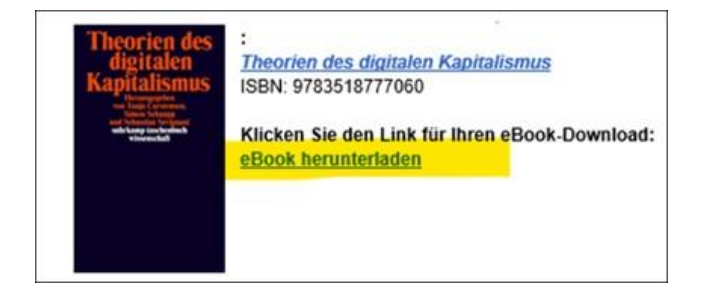

#### Download auf dem Mac

Nach dem Klick auf den Download-Link öffnet sich Ihr Standard-Browser mit einem weißen Fenster. Navigieren Sie nun in die Ecke oben rechts. Dort befindet sich ein nach unten gerichteter Pfeil, auf den Sie nun klicken. Es öffnet sich eine Liste mit Ihren Downloads. Über die Lupe, die sich neben jedem Dokument befindet, landen Sie im Download-Ordner, in dem das Dokument abgespeichert wurde. Dort können Sie über "öffnen mit" auswählen, mit welchem Programm Sie Ihr eBook lesen möchten.

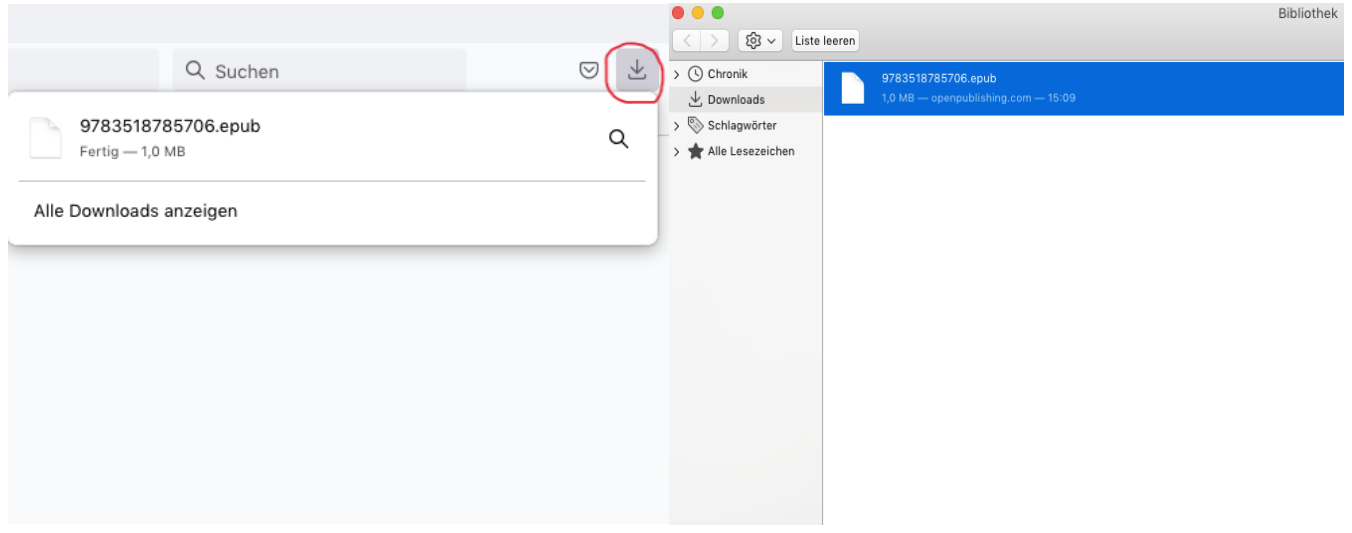

## Download in iOS

Nach dem Klick auf den Download-Link wird das eBook in der App "Dateien" gespeichert. Wenn das blaue Symbol der Dateien-App nicht auf dem Home-Bildschirm angezeigt wird, streichen Sie von der Mitte des Home-Bildschirms nach unten, und suchen Sie nach der Dateien-App. Tippen Sie in der Dateien-App auf den Ordner "Downloads", um das geladene eBook anzuzeigen.

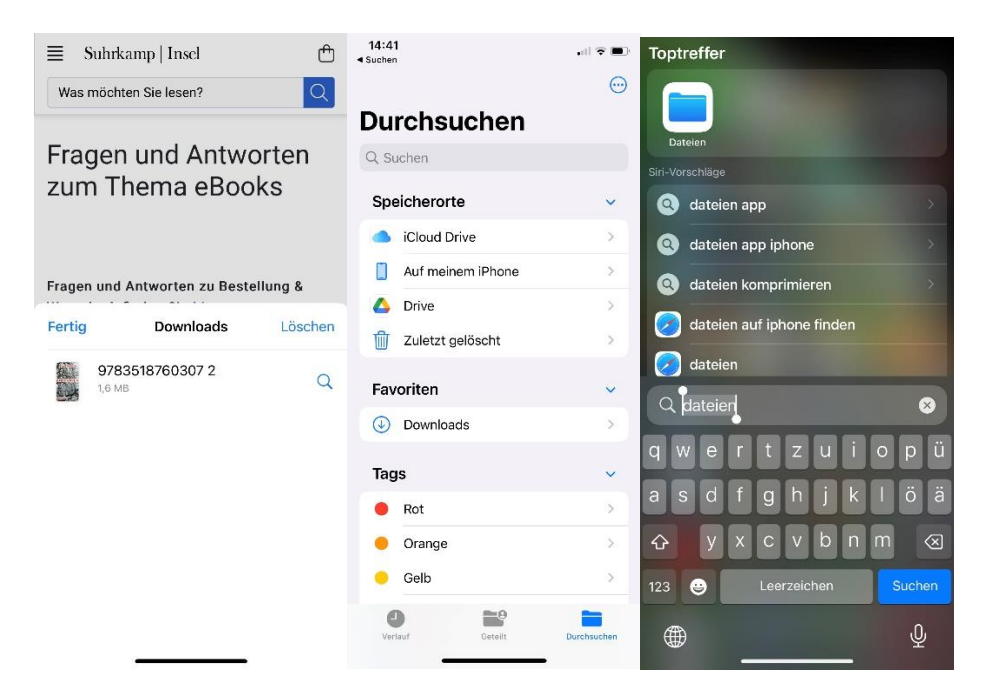

#### Download auf dem PC

Nach dem Klick auf den Download-Link öffnet sich Ihr Standard-Browser mit einem weißen Fenster. Klicken Sie oben rechts auf den nach unten gerichteten Pfeil, um Ihre heruntergeladene Datei anzuzeigen. Per Klick auf das Ordner-Zeichen oder auf "Mehr anzeigen" gelangen Sie in den Download-Ordner, in dem Ihre Datei abliegt und mit dem gewünschten Programm geöffnet werden kann.

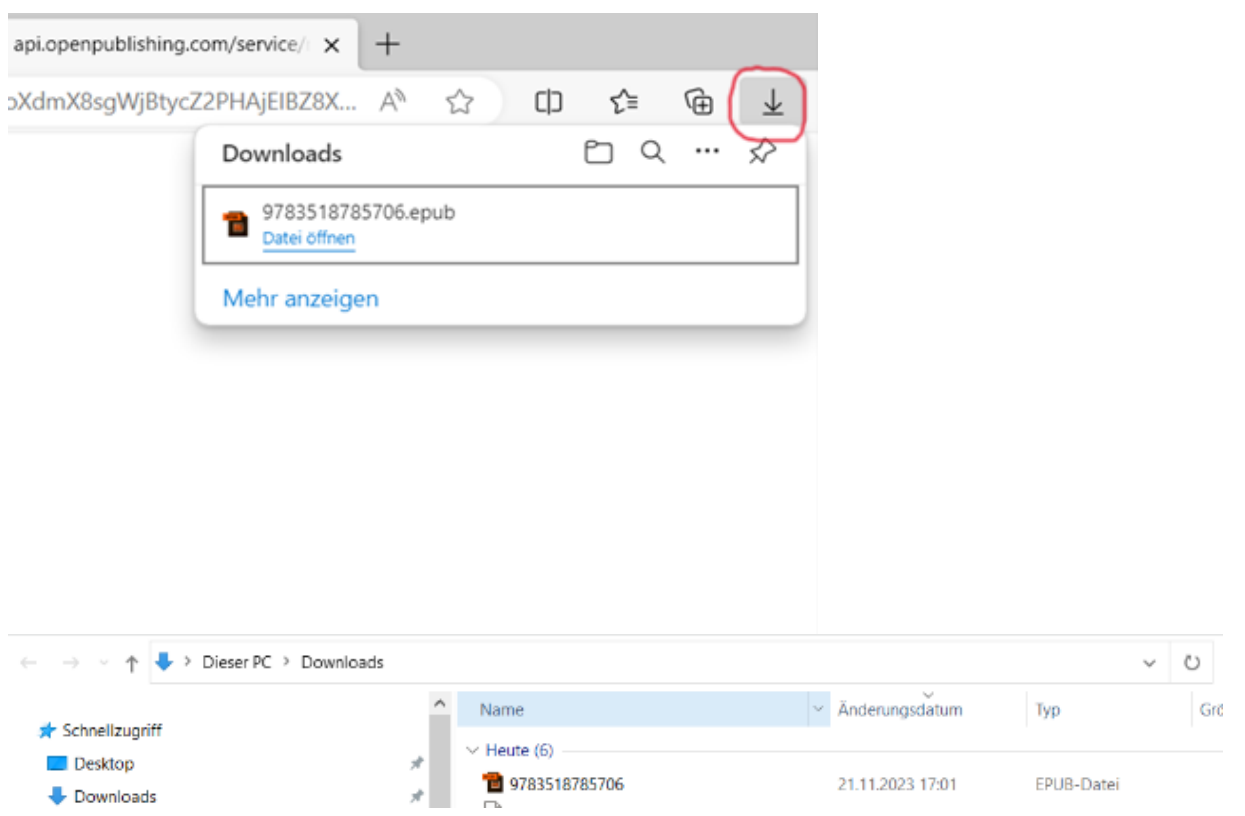

### Download in Android

Nach dem Klick auf den Download-Link wird das eBook in der App "Dateien" gespeichert. Tippen Sie in der Dateien-App auf den Ordner "Downloads" und sortieren Sie Ihre Dateien ggf. nach dem neuesten Datum, um das geladene eBook ganz oben anzuzeigen.

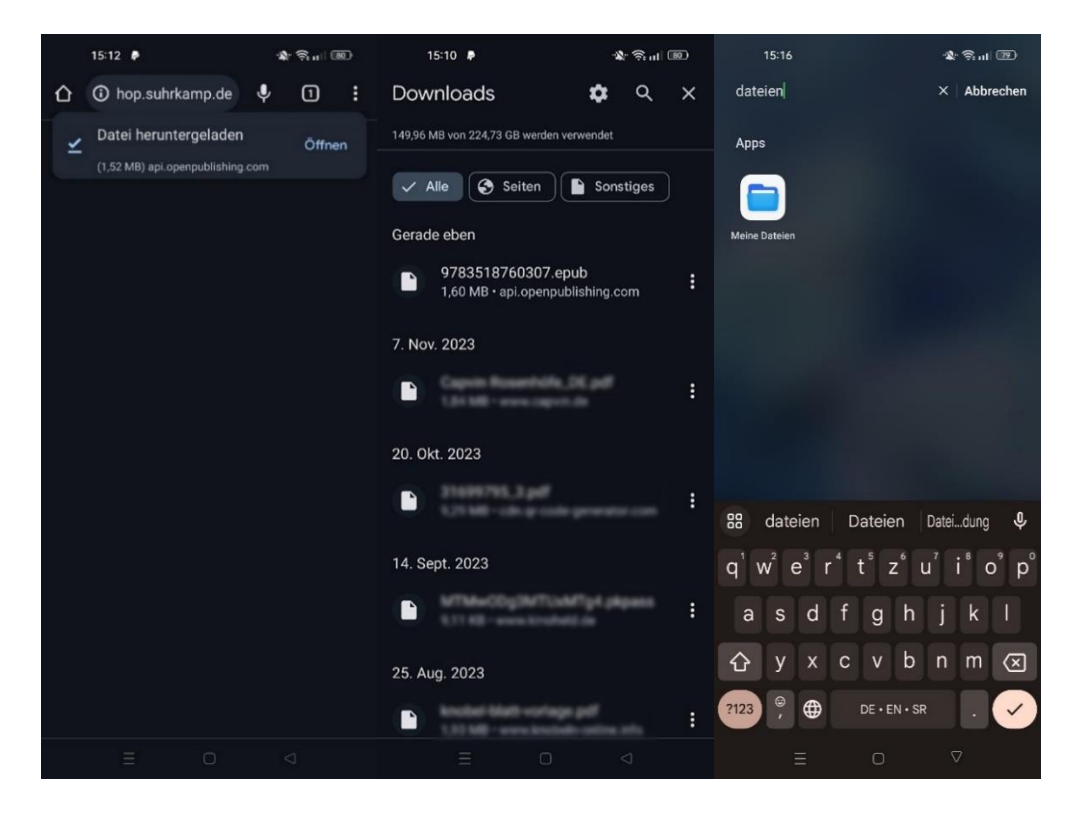